شركت گسترش خدمات تجارت الكترونيك ايرانيان

## **نصب و به روز رساني Pure**

IeDCo. Support

 $P_0 / P_1 P_2$ 

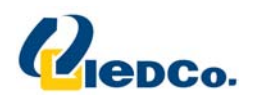

## **نصب آنتي ويروس Pure**

**جهت نصب آنتي ويروس، مراحل زير را انجام دهيد:** 

**فايل نصب آنتي ويروس Pure را از روي CD خريداري شده اجرا نمائيد .** 

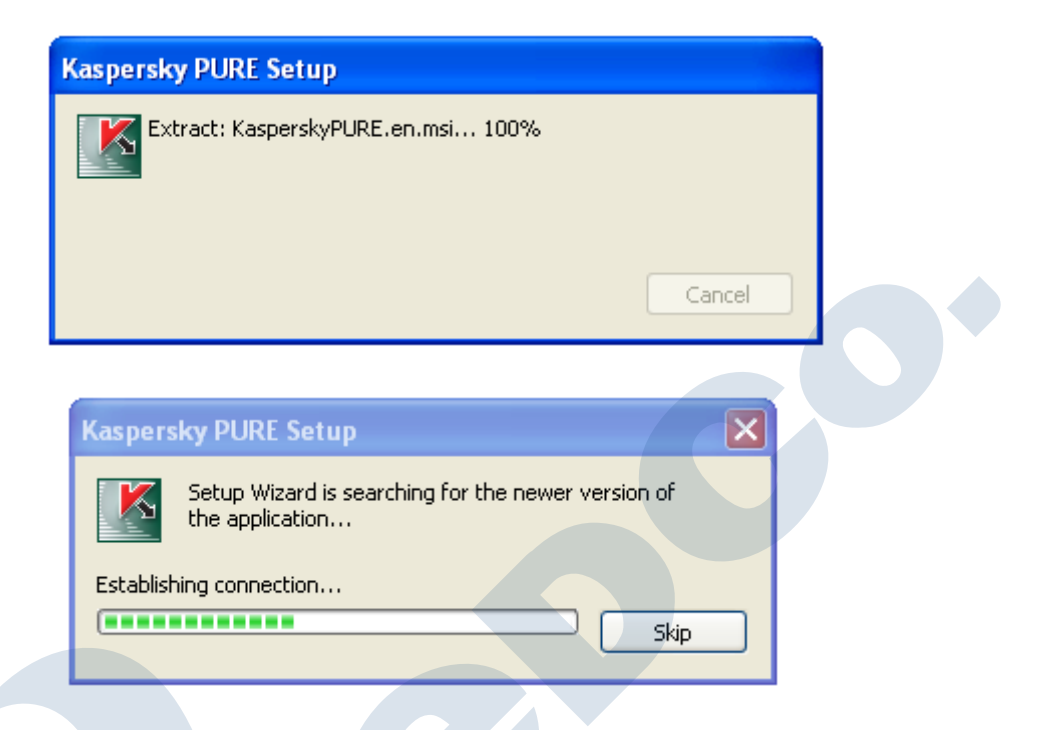

**سپس پنجره ي wizard Setup به شما نمايش داده مي شود.** 

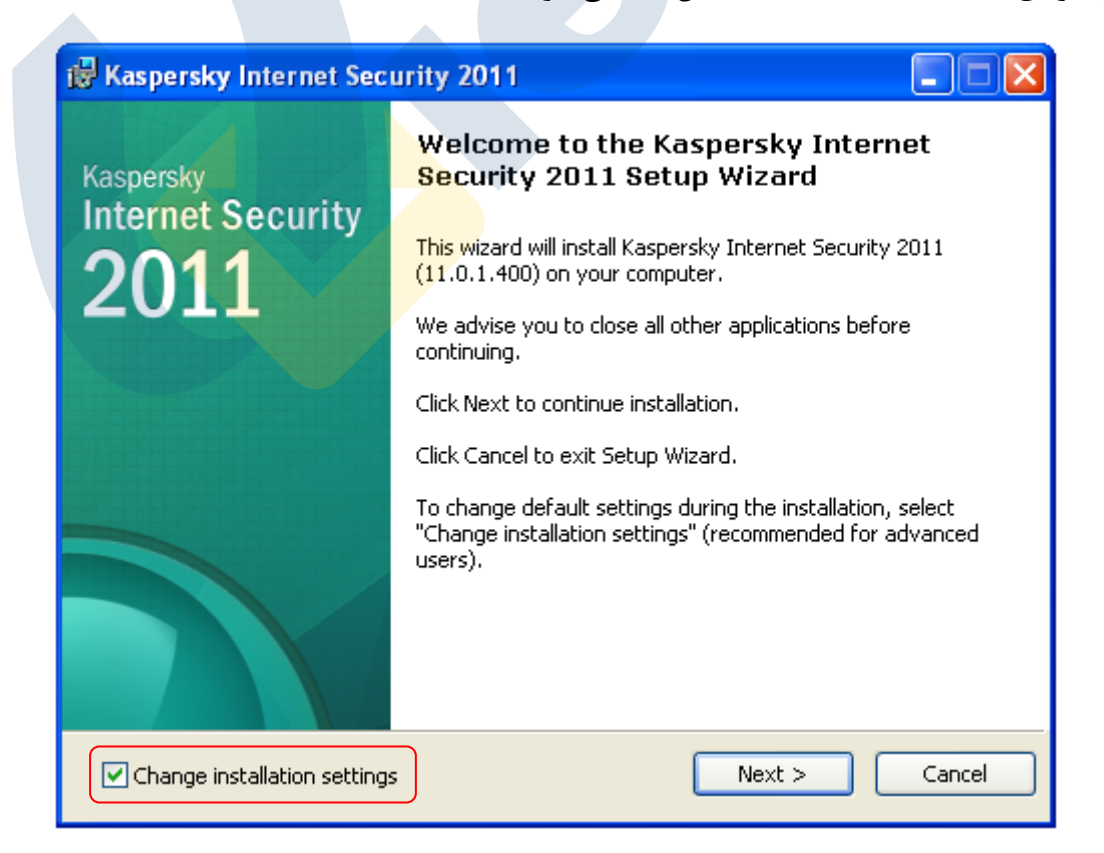

حال به پنجره مقررات کسپرسکی وارد می شوید که برای قبول این مقررات می بایست روی دکمه l Agree کلیک نمائید .

٢

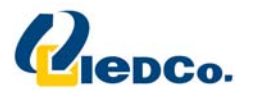

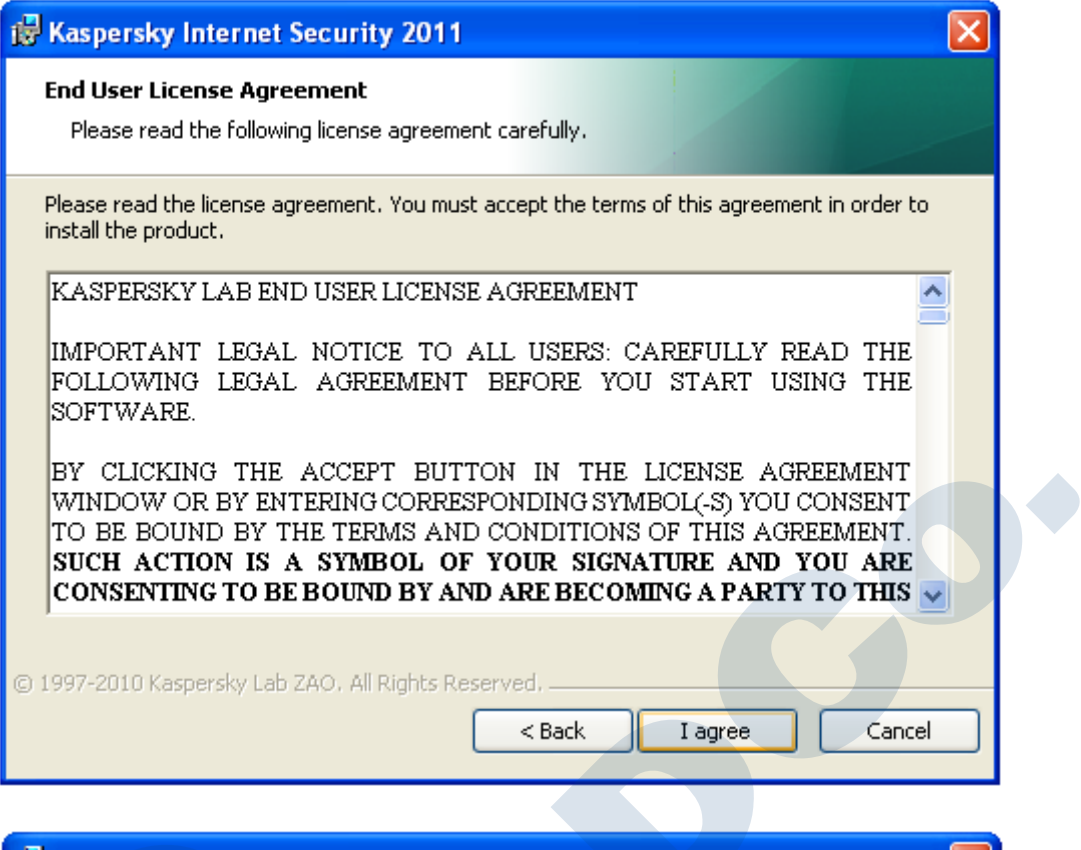

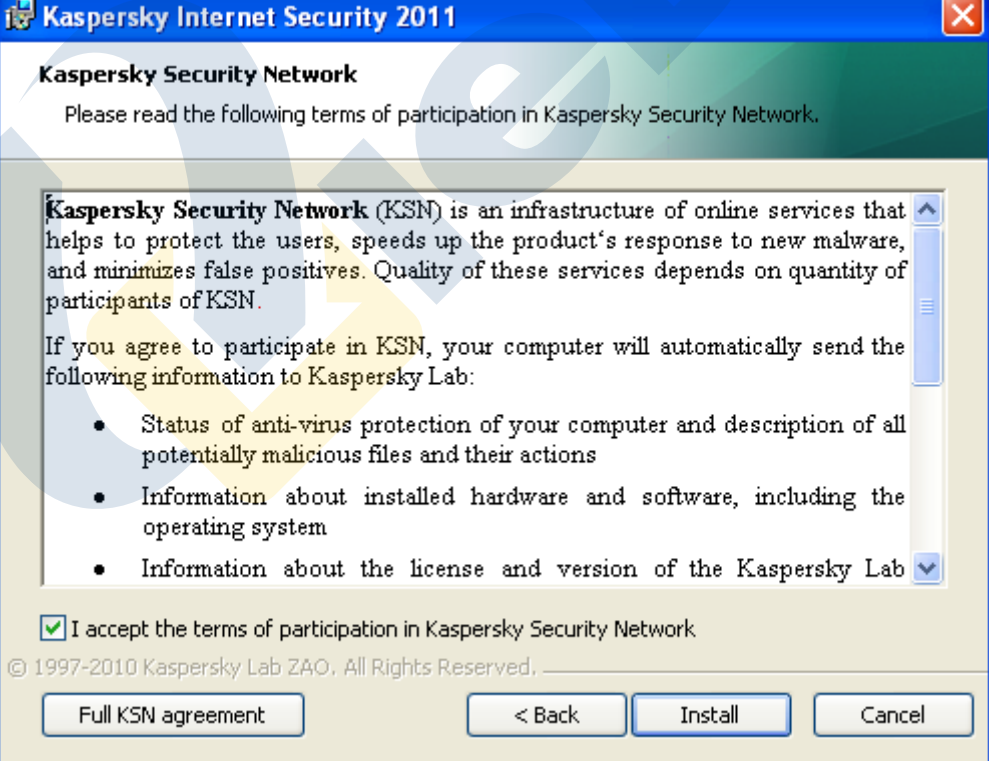

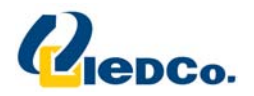

در این قسمت شما می توانید مسیر نصب آنتی ویروس pure را بر روی دستگاه خود را تغییر دهید.

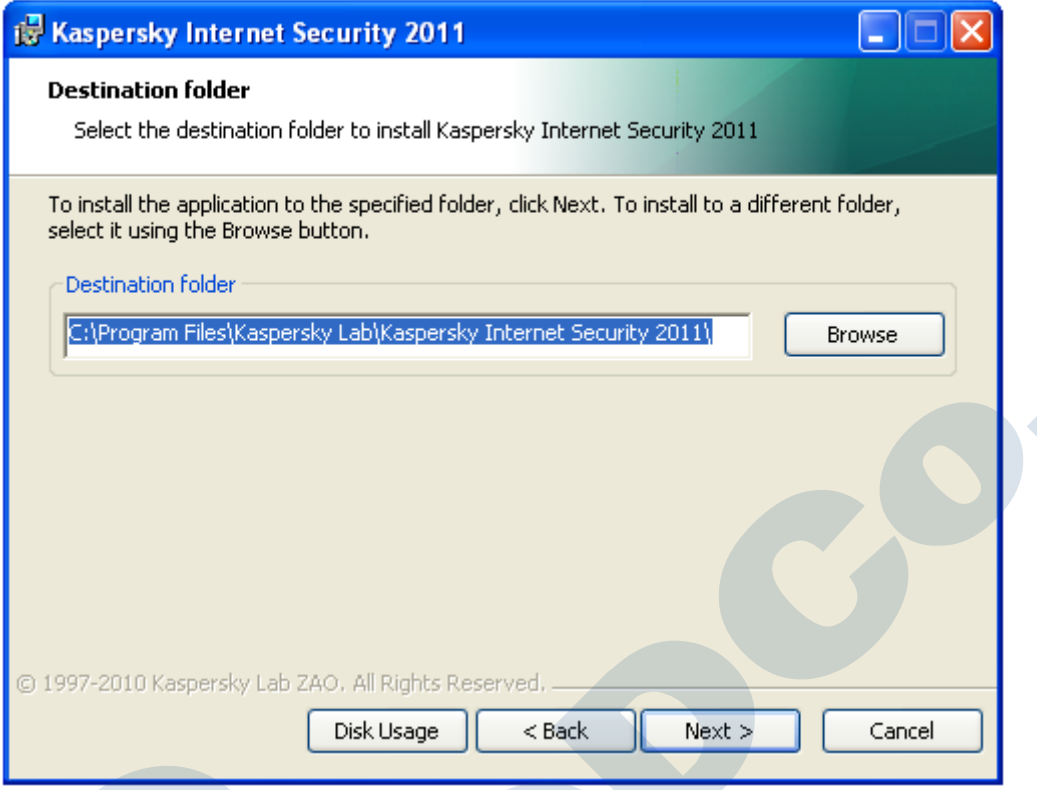

در این قسمت شما می توانید قسمت های مختلف آنتی ویروس که بر روی دستگاه شما نصب خواهند شد را مشاهده کنید. در صورت تمایل می توانید با کلیک کردن بر روی هر کدام از آن ها، آن قسمت را غیر فعال کنید (پیشنهاد می شود که بدون تغییر **در اين قسمت، اين مرحله را رد كنيد).** 

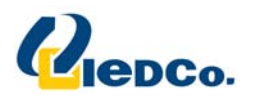

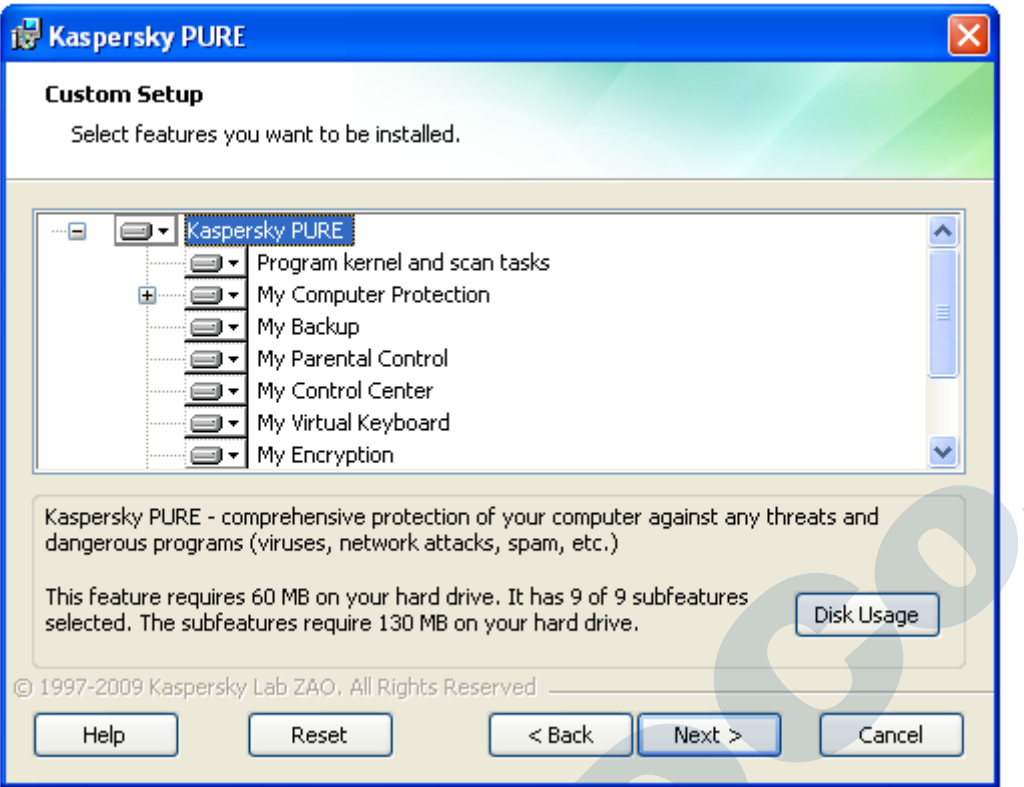

در این قسمت، در مورد حفاظت از مراحل نصب از شما سوال می پرسد. مرحله را ادامه دهید. در صورتی که Protect the **process installation غير فعال است، آن را فعال كرده و ادامه دهيد.** 

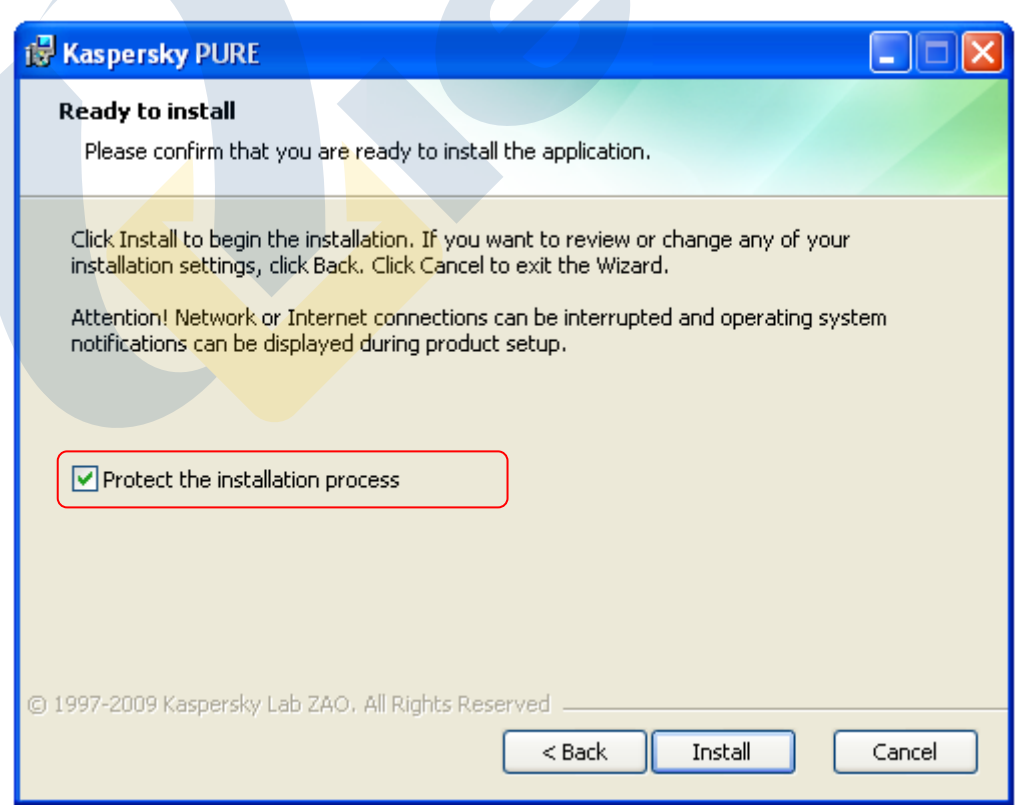

**هم اكنون آنتي ويروس pure در حال نصب شدن بر روي يس ستم شما يم باشد.** 

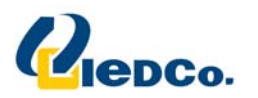

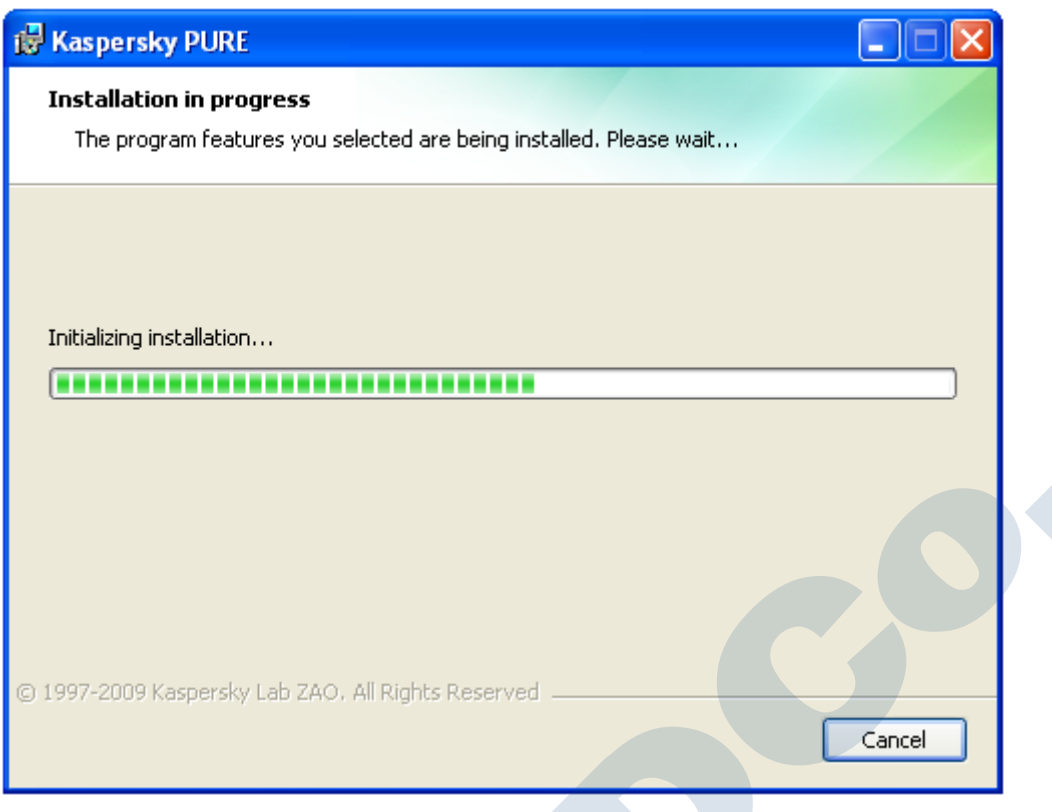

BY.

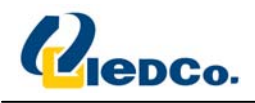

## **فعال سازي Pure**

بعد از نصب Pure صفحه فعال سازی آنتی ویروسPure به شما نمایش داده می شود. جهت استفاده از این آنتی ویروس، شما **بايد آن را فعال كنيد. فعال سازي نسخه Pure شامل وارد كردن كد فعال سازي مي باشد.** 

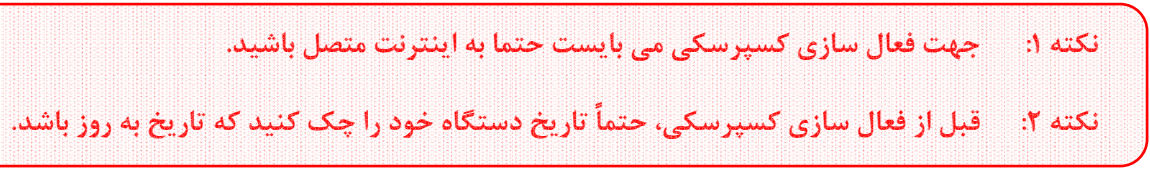

هم اکنون از پک خریداری شده ، کد مربوطه را بخوانید و در صفحه ای که پیش رویتان قرار دارد وارد نمایید.

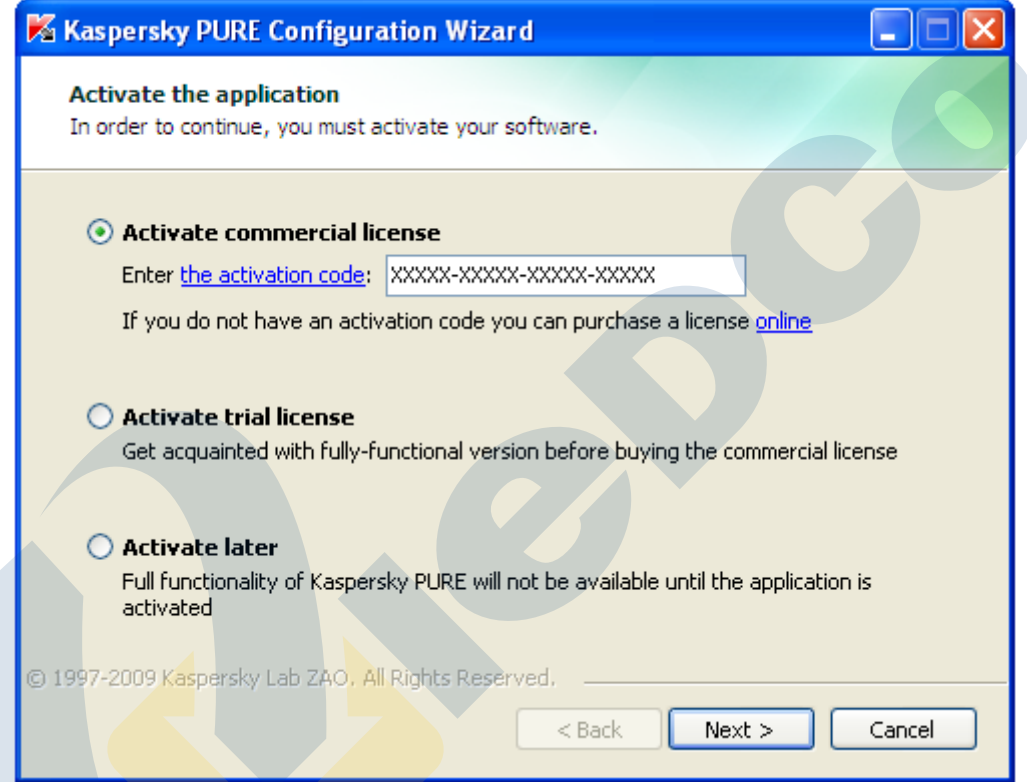

کد فعال سازی را در چهار بخش وارد کنید. کد فعال سازی شامل حروف لاتین <mark>و اعداد</mark> می باشد که به بزرگ یا کوچک بودن حرف حساس نمی باشد. بعد از اینکه کد فعال سازی را وارد نمودید، اگر کد فعال سازی وارد شده به هر دلیلی اشتباه باشد، پیغام **مربوطه بر روي صفحه شما نمايش داده خواهد شد.** 

**اگر كد فعال سازي صحيح وارد شده باشد به صفحه ادامه مراحل نصب وارد مي شويم .** 

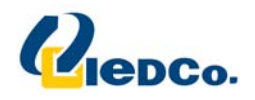

در این مرحله، نرم افزار به سرور فعال سازی آنتی ویروس متصل می شود و با ارسال کد فعال سازی وارد شده آنتی ویروس **شما را فعال خواهد كرد .** 

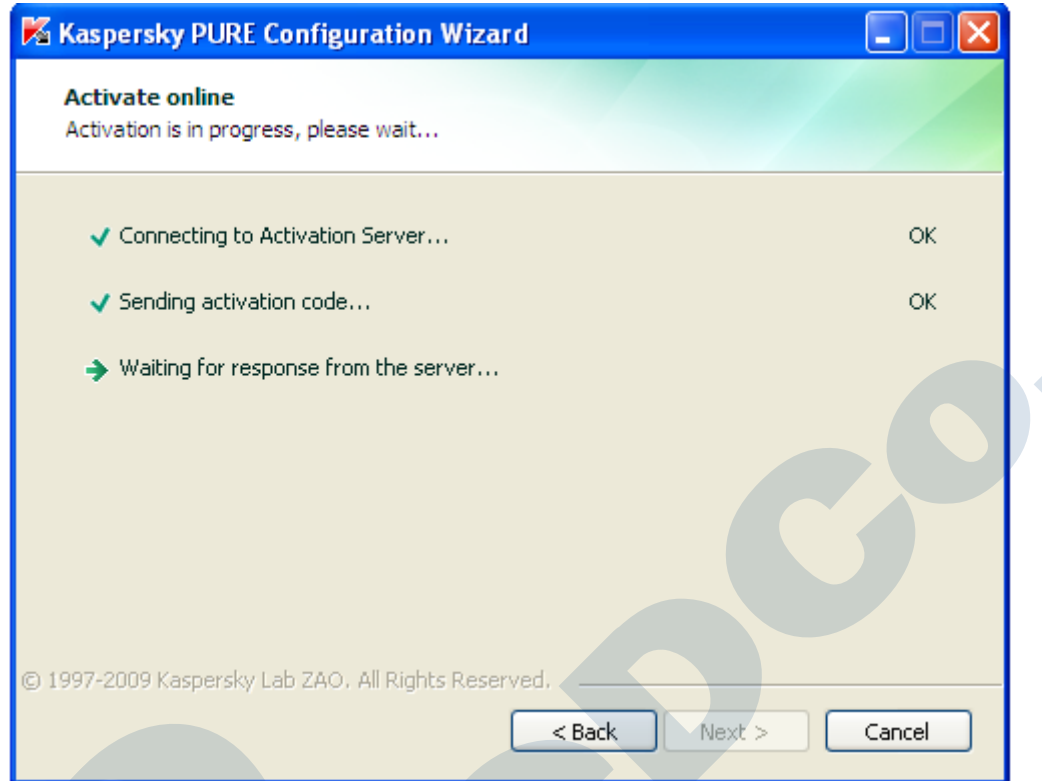

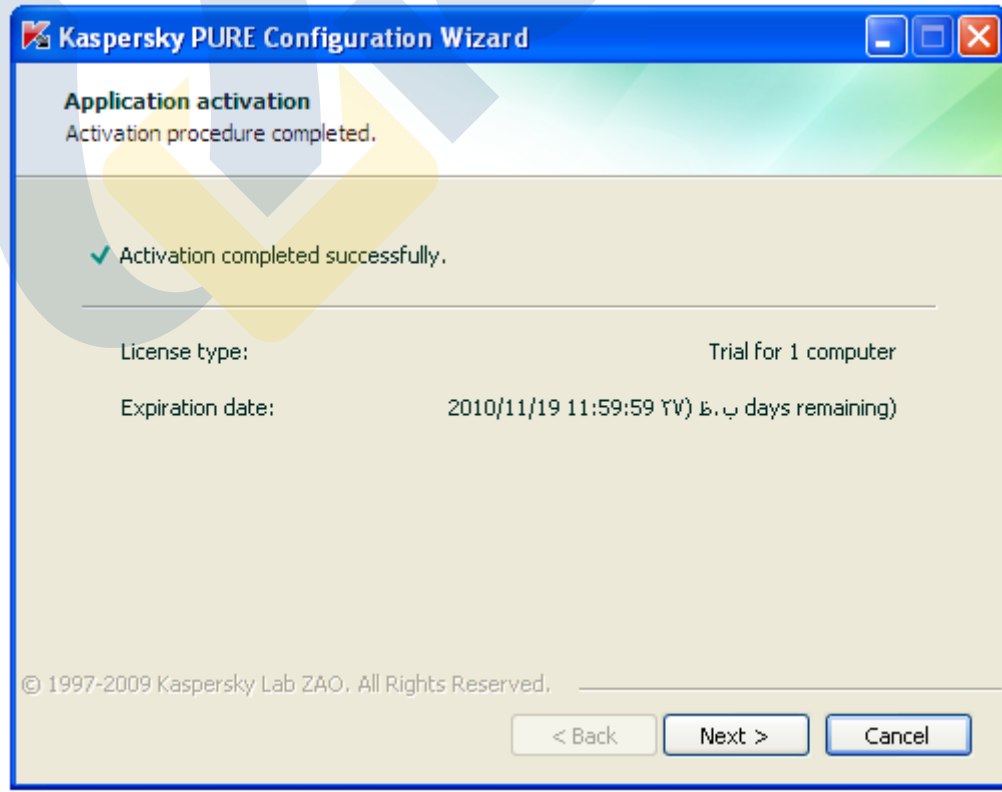

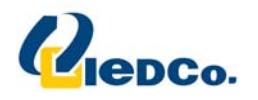

در این مرحله می توانید یک رمز عبور برای تغییر در تنظیمات Pure مشخص کنید که به ازای هر بار تغییر در ساختار **Pure يا حذف آن از روي دستگاه شما، از شما سوال پرسيده مي شود.** 

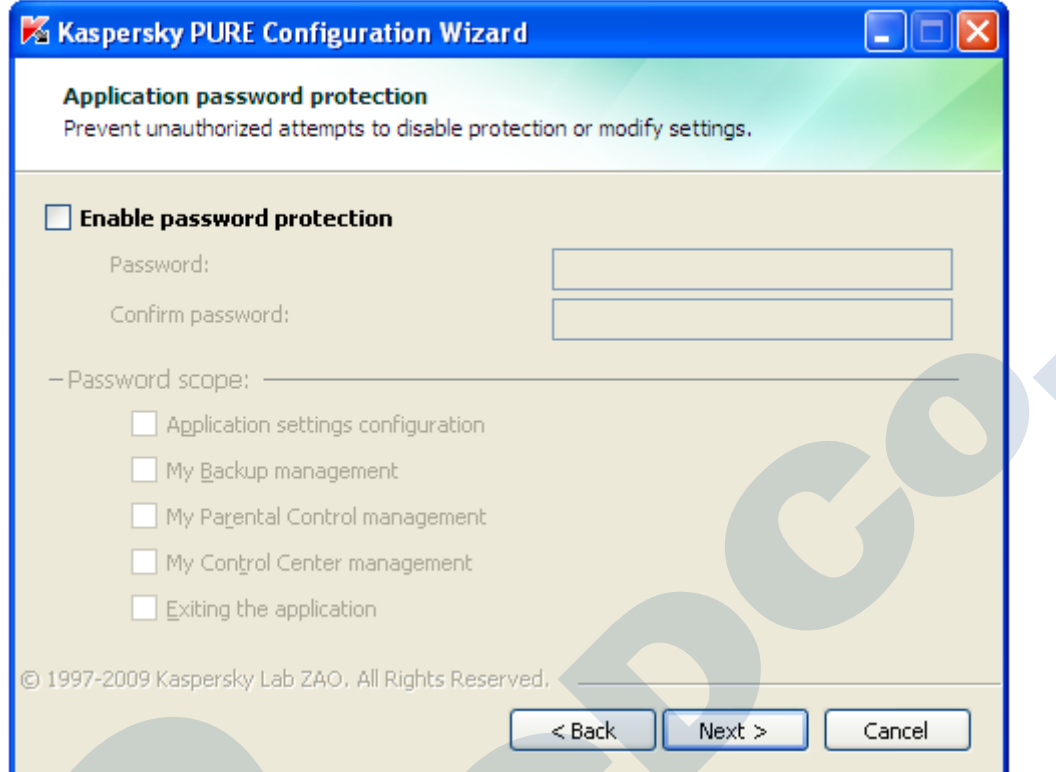

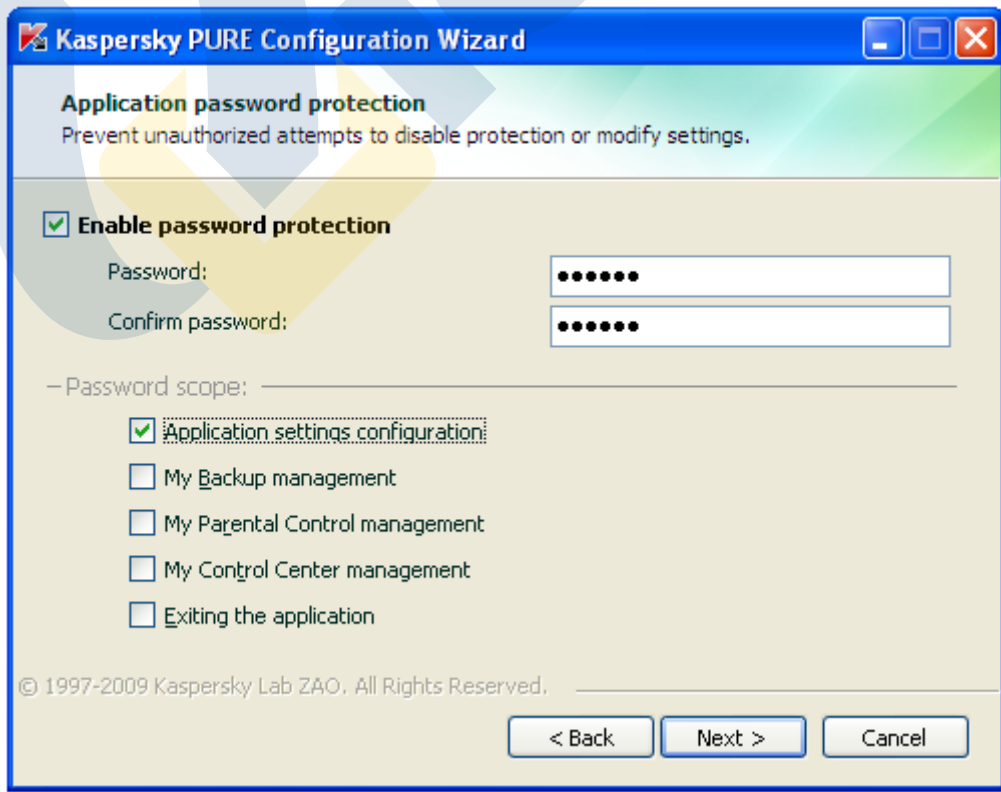

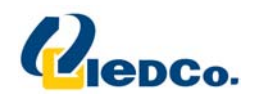

بعد از فعال شدن آنتی ویروس در مورد نحوه حفاظت آنتی ویروس Pure از دستگاه شما سوال می پرسد که آیا مایل هستید آنتی ویروس Pure به صورت اتوماتیک در مورد مسائل تصمیم بگیرد یا اینکه از شما سوال بپرسد. حالت دوم را انتخاب کنید و از **اين مرحله رد شويد.**

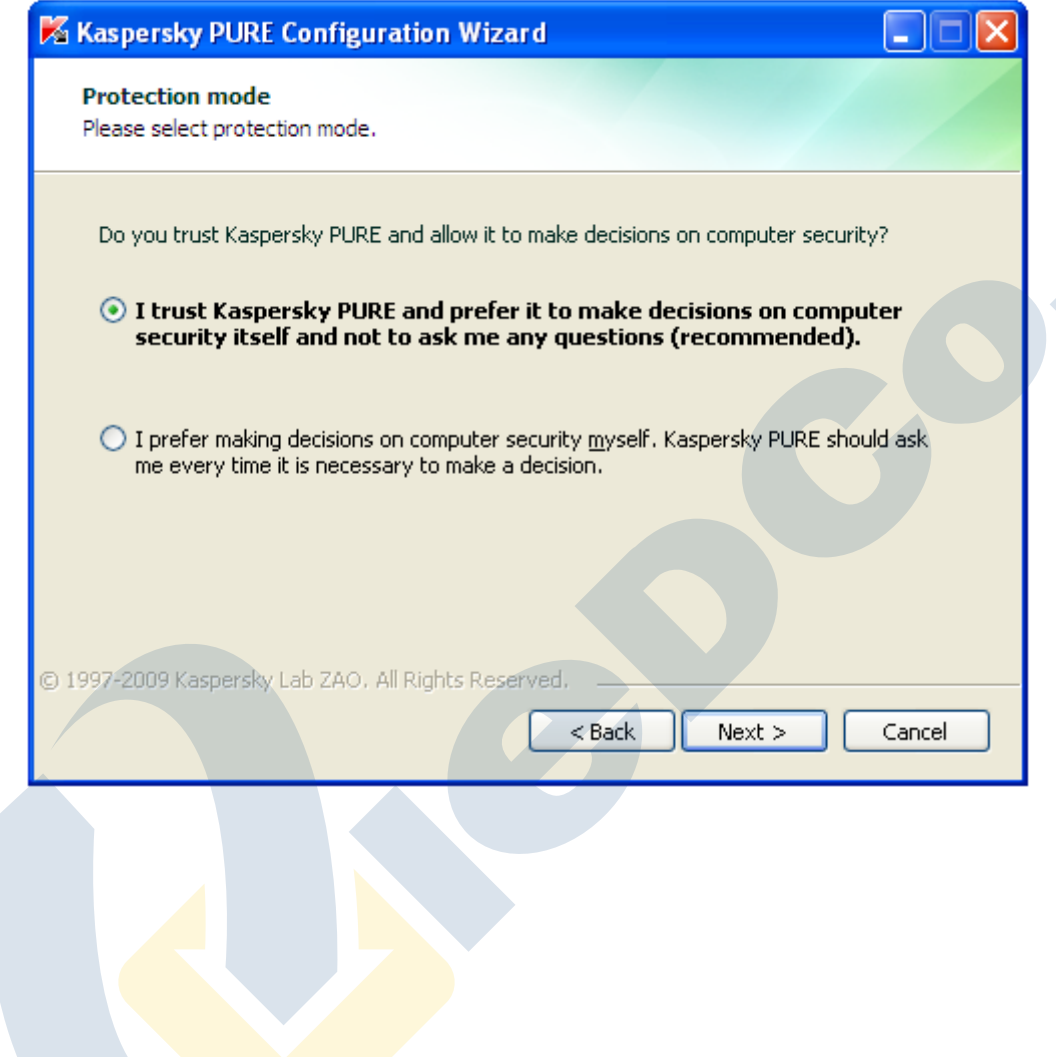

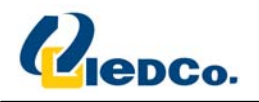

در این مرحله، در مورد تنظیمات به روز رسانی Pure از شما سوال پرسیده می شود. به روز رسانی را در حالت اتوماتیک قرار **دهيد و با زدن دكمه Settings وارد صفحه تنظيمات شويد.** 

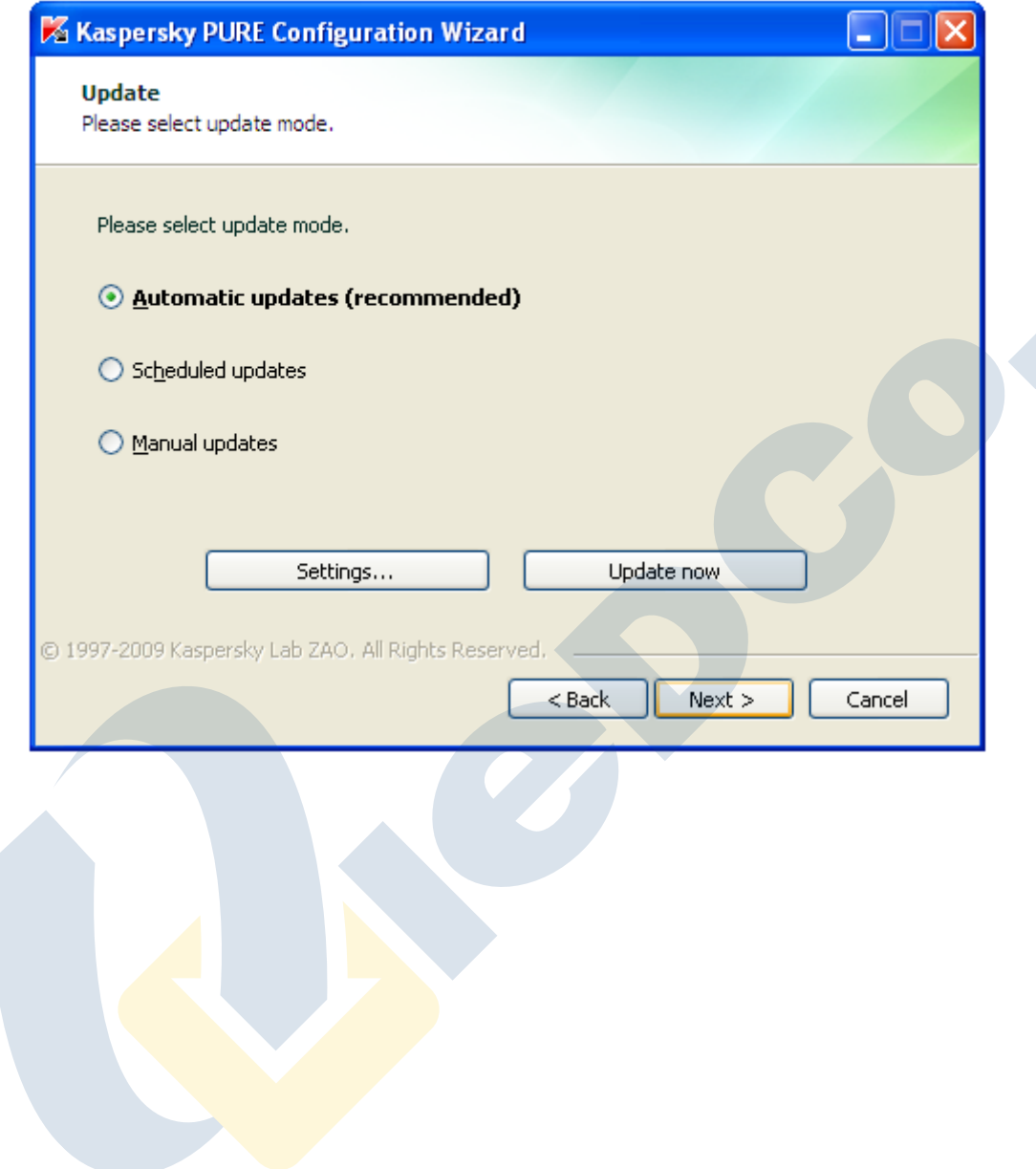

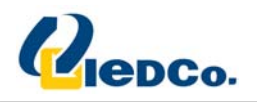

در این قسمت، می توانید مسیری که آنتی ویروس از طریق آن فایل های به روز رسانی را دریافت می کند، مشاهده کنید. با کلیک کردن بر روی Add مسیر جدیدی برای دریافت فایل های به روز رسانی را برای بار اول مشخص کنید (پوشه حاوی فایل های به روز رسانی درون CD ارسال شده موجود می باشد). سپس مسیر Kaspersky Lab's Update Servers را غیر فعال کنید.

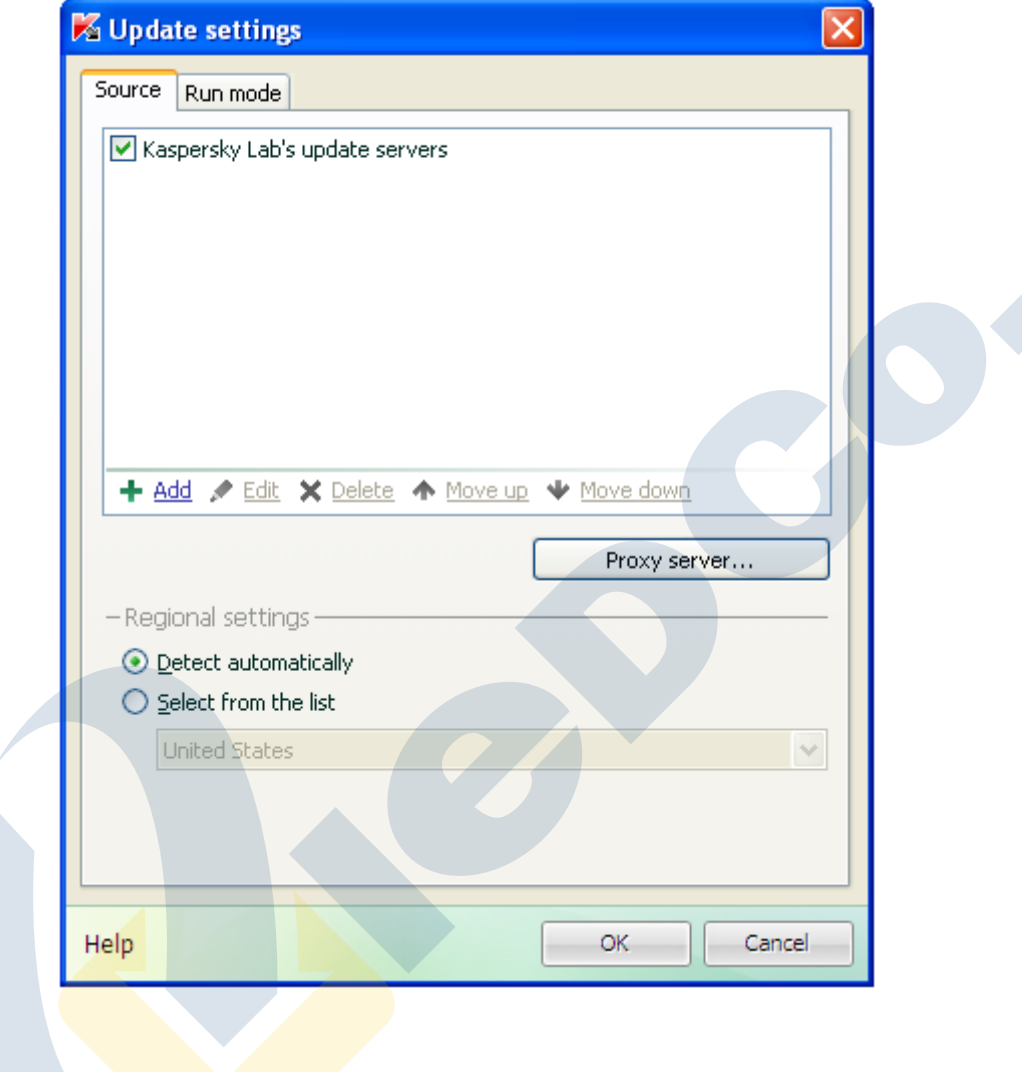

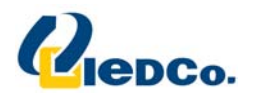

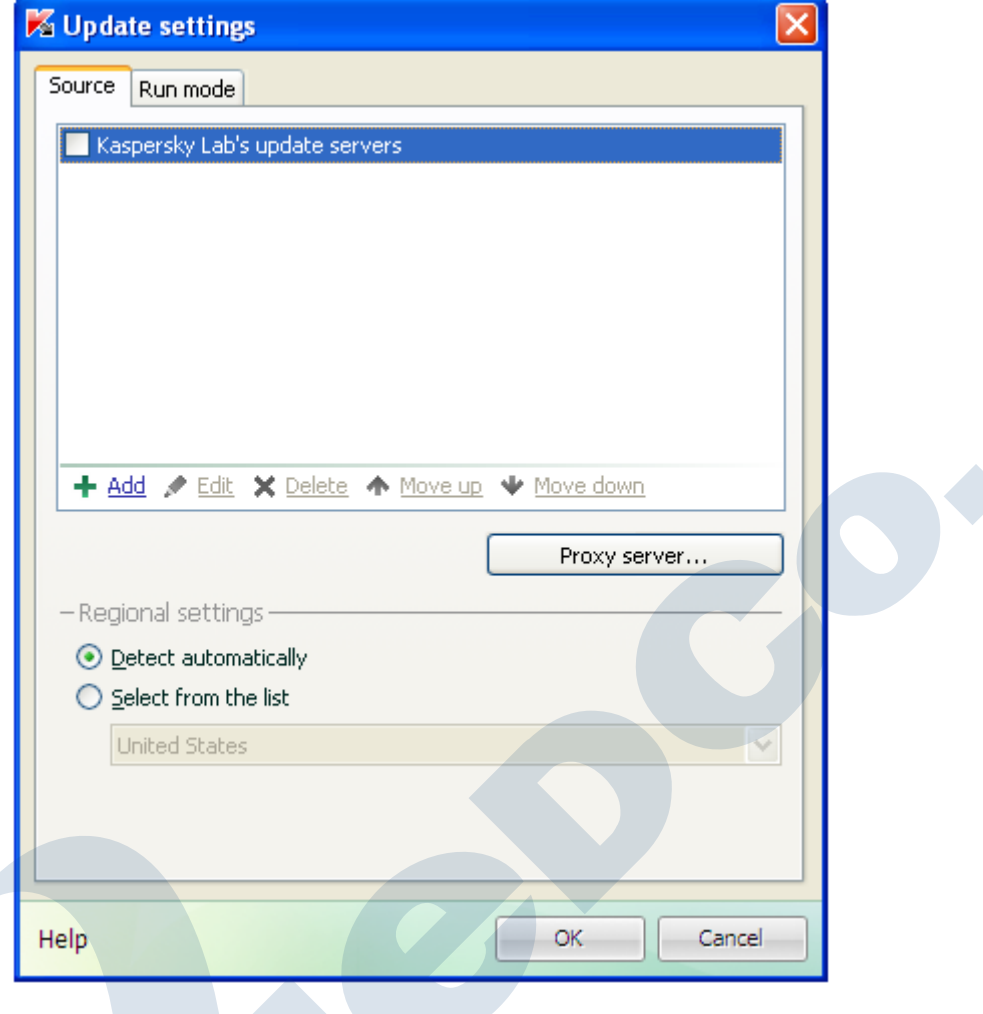

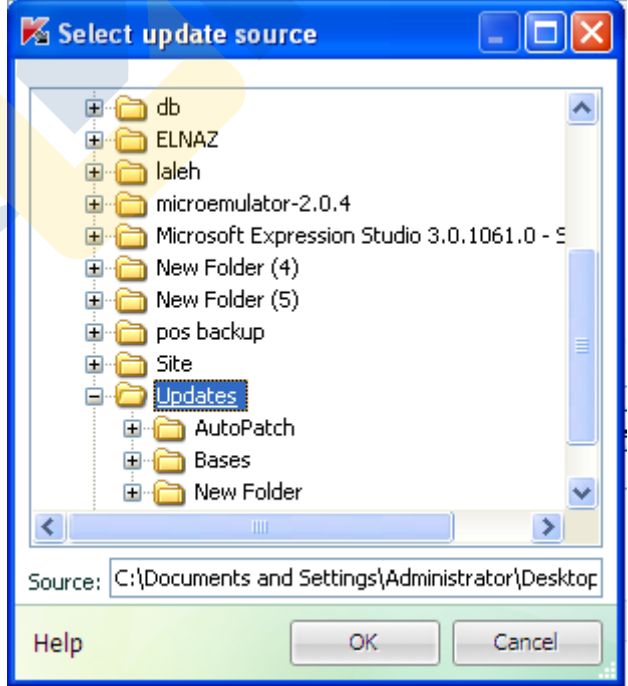

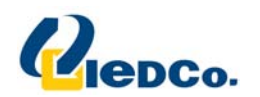

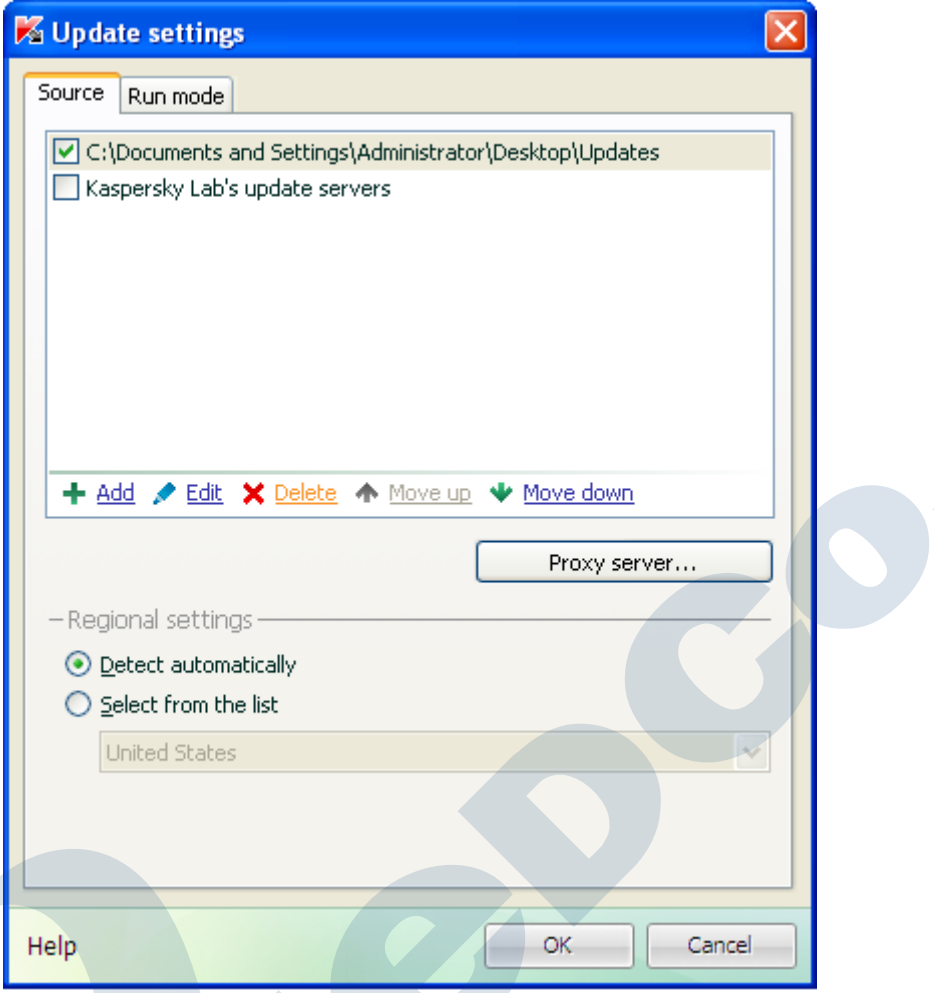

بعد از تنظیم قسمت به روز رسانی، در صفحه اصلی بر روی دکمه your computer security is at risk کلیک نمایید و در پنجره ای که باز می شود وارد قسمت My update center شوید و بر روی start upd<mark>ate کلیک</mark> نمایید. تا تمام شدن قسمت به **روز رساني صبر كنيد.**

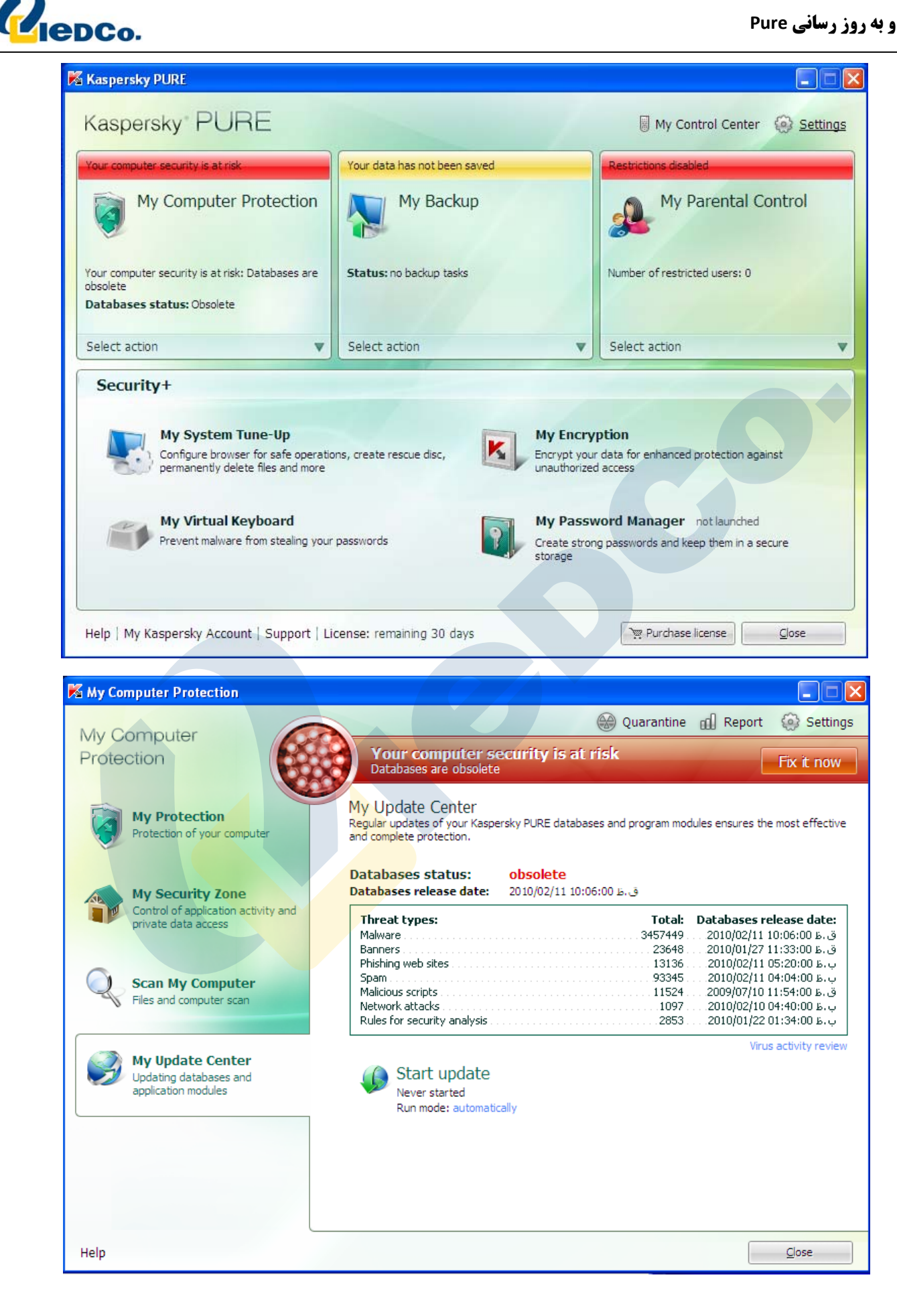

 $\Delta$ 

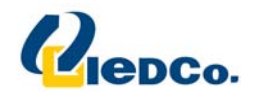

نکته: حتما بعد از دریافت اولیه فایل های به روز رسانی از روی CD ، مسیر دریافت فایل های به روز رسانی **را به حالت پيش فرض آنتي ويروس باز گردانيد.**

مجددا وارد مسير بالا شويد و اين بار گزينه ي Kaspersky Lab update servers را فعال كنيد تا مابقي Update ها از **سايت Kaspersky دريافت شود.** 

در مرحله بعد، آنتی ویروس شروع به جستجوی نرم افزارهای نصب شده بر روی دستگاه می کند. این عملیات برای تشخیص **نوع عملكرد نرم افزارها مي باشد.** 

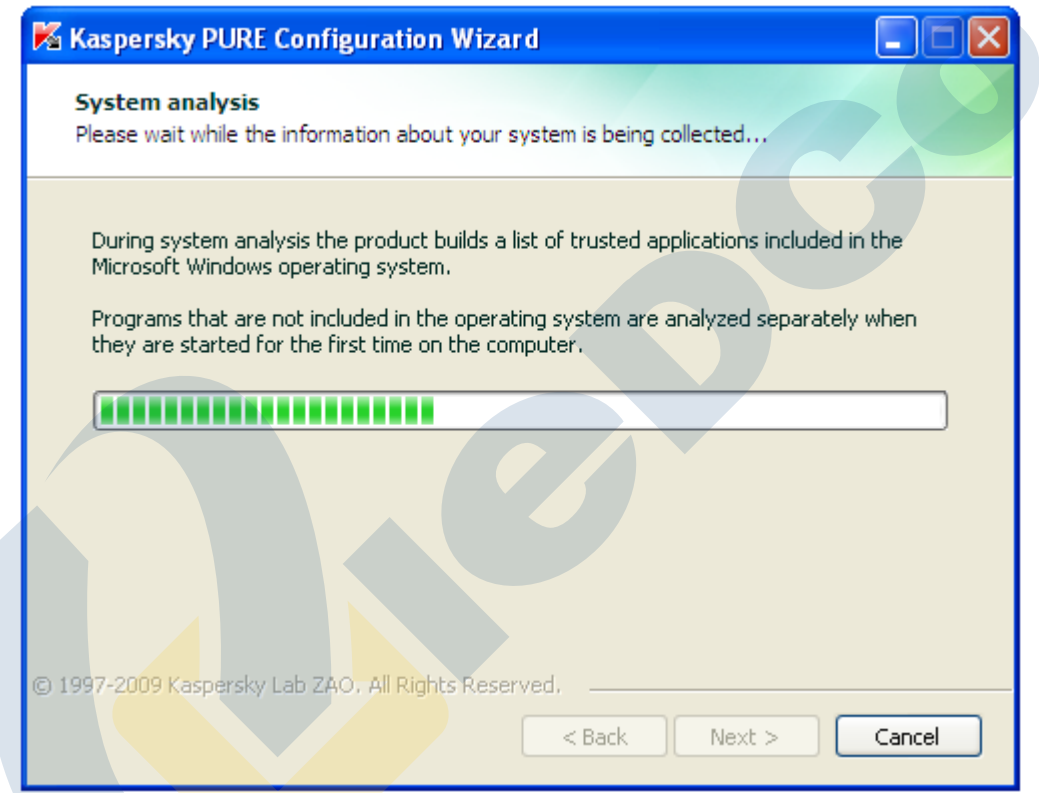

و در انتها صفحه ای به شما مبنی بر اتمام مراحل نصب نمایش داده خواهد شد. ب<mark>ا کلیک</mark> بر روی دکمه Finish آنتی ویروس برای شما اجرا خواهد شد. در صورتیکه به شما پیغام راه اندازی مجدد دستگاه داده شد، این کار را انجام دهید.

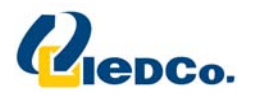

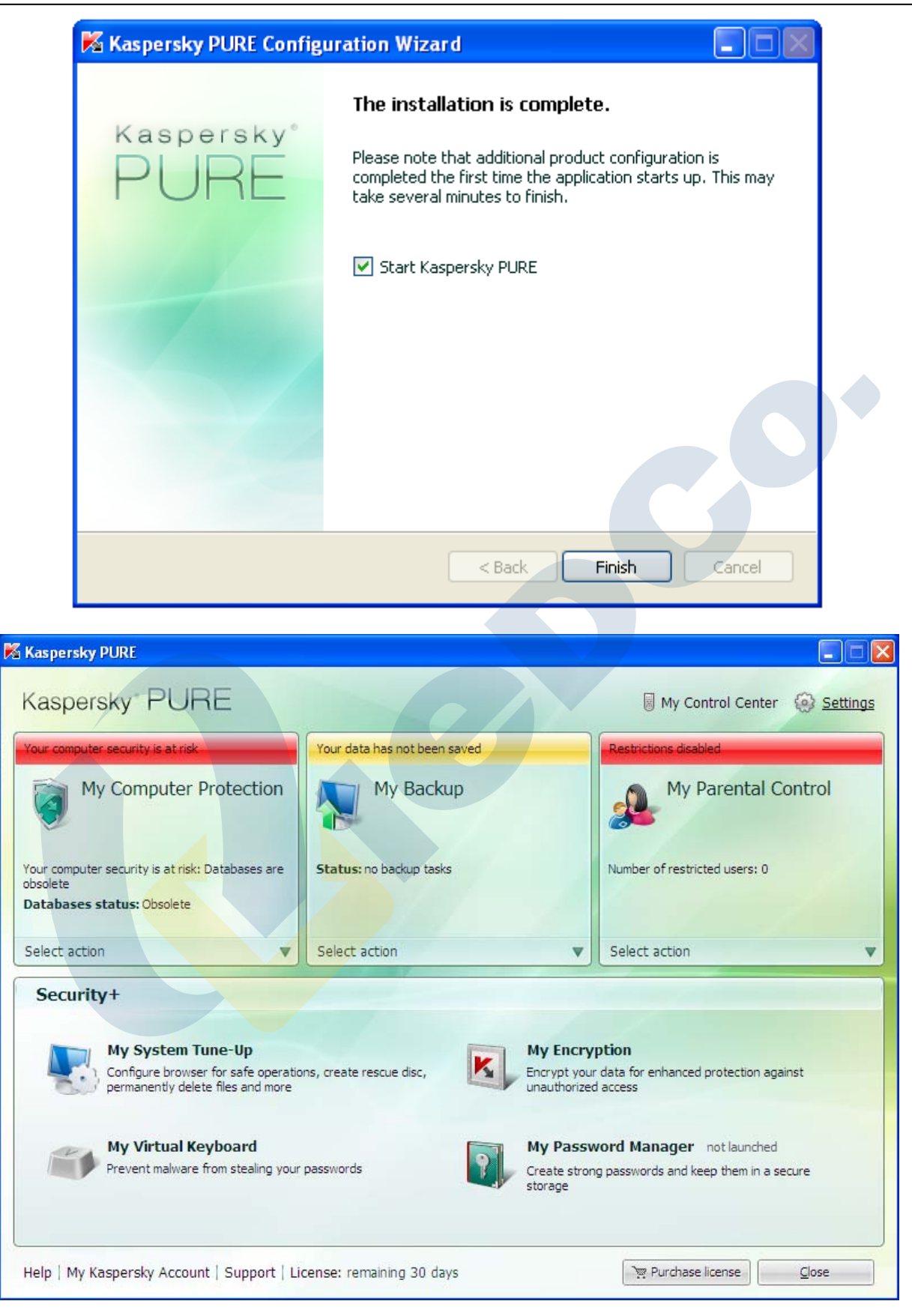